# **Gujarat Technological University**

# **Student Enrolment form Manual for Institutes**

# **Instructions for form filling for students admitted in year 2014-2015**

# **First of all login to the following URL with the college username and password:**

<http://54.243.202.28/enroll2014>

## **College user has to do mainly following things:**

- 1. Confirm enrolment
- 2. Add new enrolment student details
- 3. Upload document for new enrolment
- 4. Fees Payment on SBI Portal & upload payment receipt copy (\***Follow strictly**)
- 5. Enrolment form submission AT GTU, Chandkheda campus as per schedule.

## **1 Confirm (gunning) student enrolment**

**1.1 Institute have to change enrolment year 2014 instead of 2013 and after that download FILE of enrolment form as shown below.**

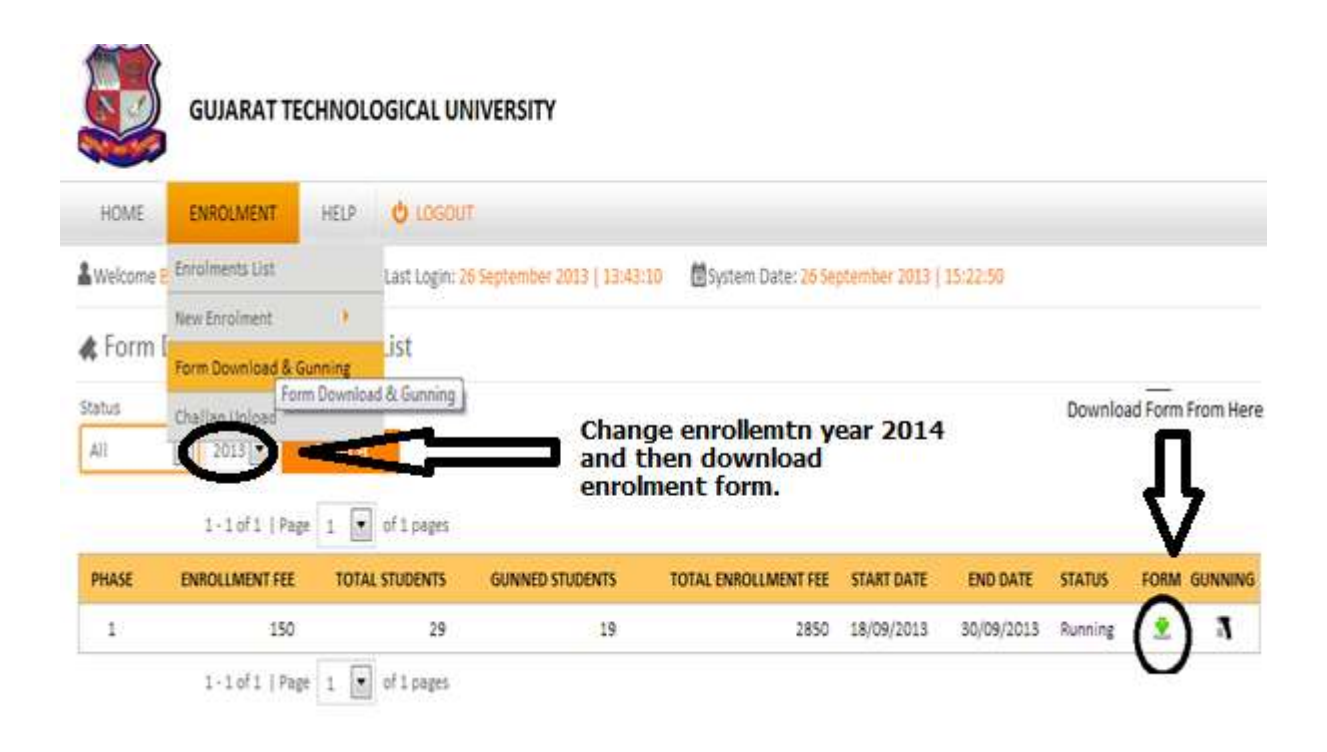

#### **1.2. Instruction for form printing .**

 **Print in good quality paper and should verify that Bar-code printed on topright corner of the form is not damaged and is clearly readable. (Do not Tamper/zoom or put any mark on bar code) of enrolled students.**

#### **1.2.1 Before form gunning college should verify that,**

- **Student has pasted his/her latest passport size photograph in appropriate box. (Photo should not be stapled/pinned).**
- **Student has put his/her signature in the box below the photograph. Student has put his/her signature at "signature of the candidate" column.**

#### **1.2.2 College principal should sign and stamp.**

- **On students photograph**
- **Three other place on form mentioned as "principal's seal and signature" on the enrolment form.**
- **Also put principal's signature at required column along with institute stamp on every form.**
- **1.2.3 After verifying above mention field institute can gun enrolment form as shown below.**

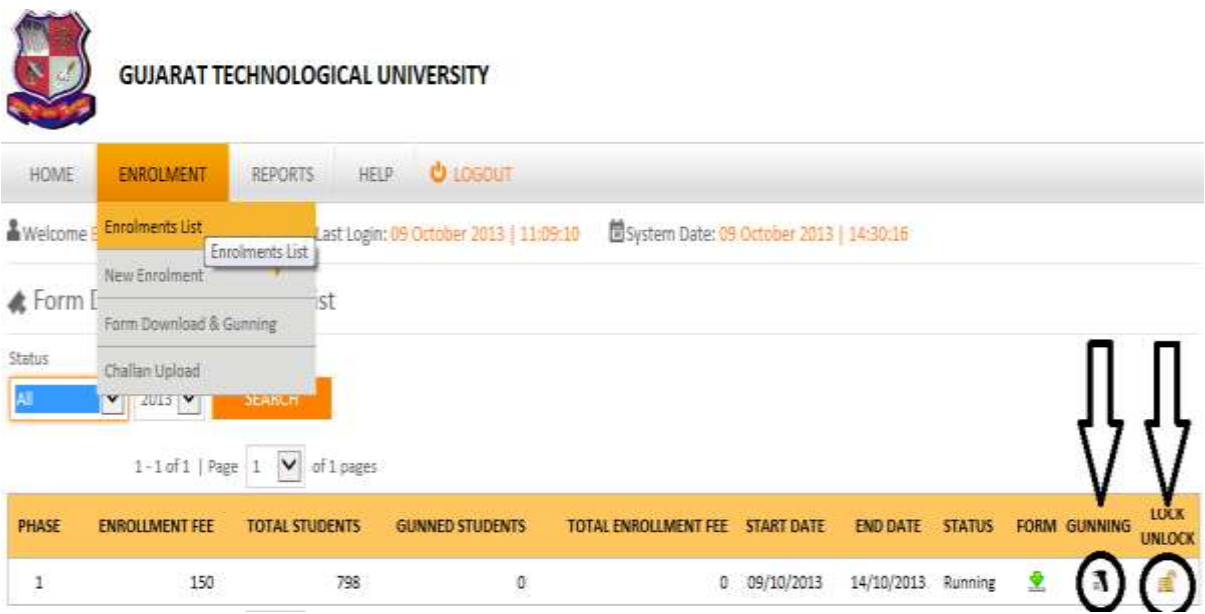

**\*Institute have to lock Gunning after gunning of all Student enrolment form after that make payment on GTU SBI portal as linked below.**

**<https://www.onlinesbi.com/prelogin/institutiontypedisplay.htm>**

**For payment option kindly look instructions of this manual.**

# **2 Add new enrolment student Details**

**For students who are admitted by colleges under MQ/vacant seats after ACPC Endorsement, but enrolment form is not sent by university.**

#### **2.1.College should, enter data of such Student at the new enrolment (student details) mention below**

<http://54.243.202.28/enroll2013/college/NewEnrolmentAddEdit.aspx?action=add&id=0>

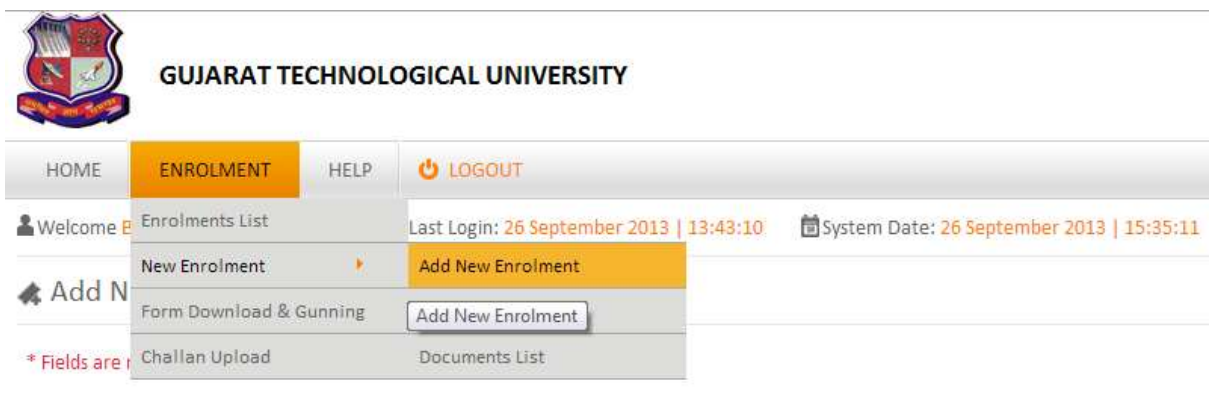

#### **3. Upload document for new enrolment.**

**Institute have to upload ACPC Approved Student endorsed copy (MQ, VQ, NRI etc.) in a single PDF format (file size not more than 1MB).**

ENROLMENT  $\rightarrow$  NEW ENROLMENT  $\rightarrow$  DOCUMENT LIST  $\rightarrow$  CLICK UPLOADS. DOCUMENT

**GTU will approve a new added student after reviewing his uploaded document.**

#### **3.1. Confirm (gunning) new enrolment student.**

**After approval, institute can Download these approved students Enrolment form and proceed as per instruction 1 for confirm enrolment.**

**GUJARAT TECHNOLOGICAL UNIVERSITY** Click HERE HOME ENROLMENT HELP & LOGOUT A Welcome BinQ01owner@Ghz.Edu.In 日Last Login: 25 September 2013 | 13:43:10 图System Date: 26 September 2013 | 15:42:56 **& New Enrolment List** New Enrolment list Export to PDF : New Rejected Student list Export to PDF : Approved Student Name Branch Státuic Gender Enrolled Confirmed. **Year** All  $\bullet$ . All  $\begin{bmatrix} 0.5 \\ 0.5 \end{bmatrix}$  (All  $\mathbb{E}$  All  $\begin{bmatrix} 1 \\ 2 \end{bmatrix}$  All as zona al  $1-2$  of  $2$  | Page  $\boxed{1}$   $\boxed{=}$  of 1 pages Add New Innument

**Institute can view comment of rejected student as shown below.**

## **4. Fees Payment on SBI Portal & upload payment receipt copy.**

**For enrolment fee payment institute have to first lock gunning by double click on below lock/unlock icon**

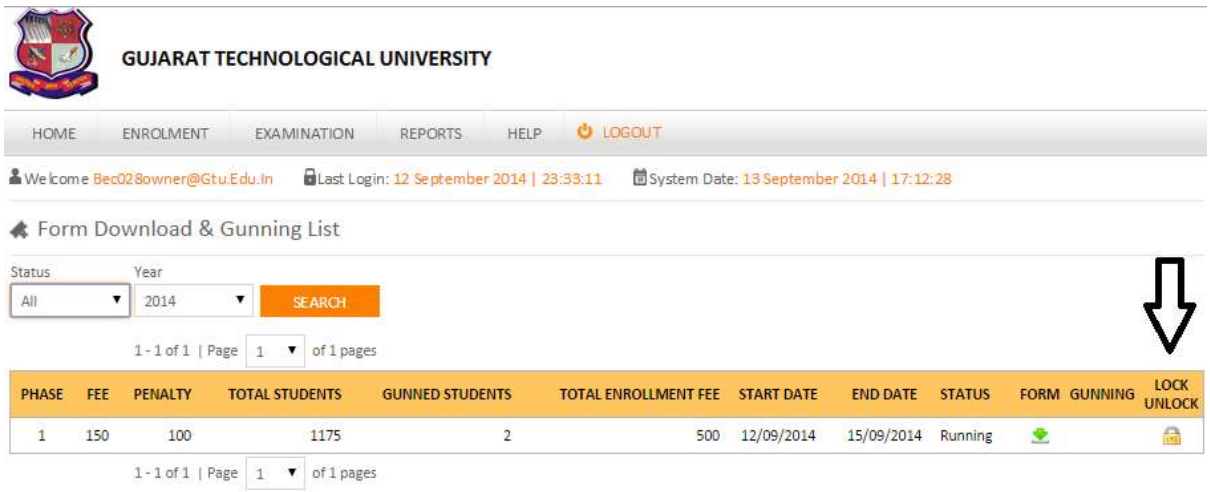

#### **After that institute can view payment amount by click on download challan icon as mention below**

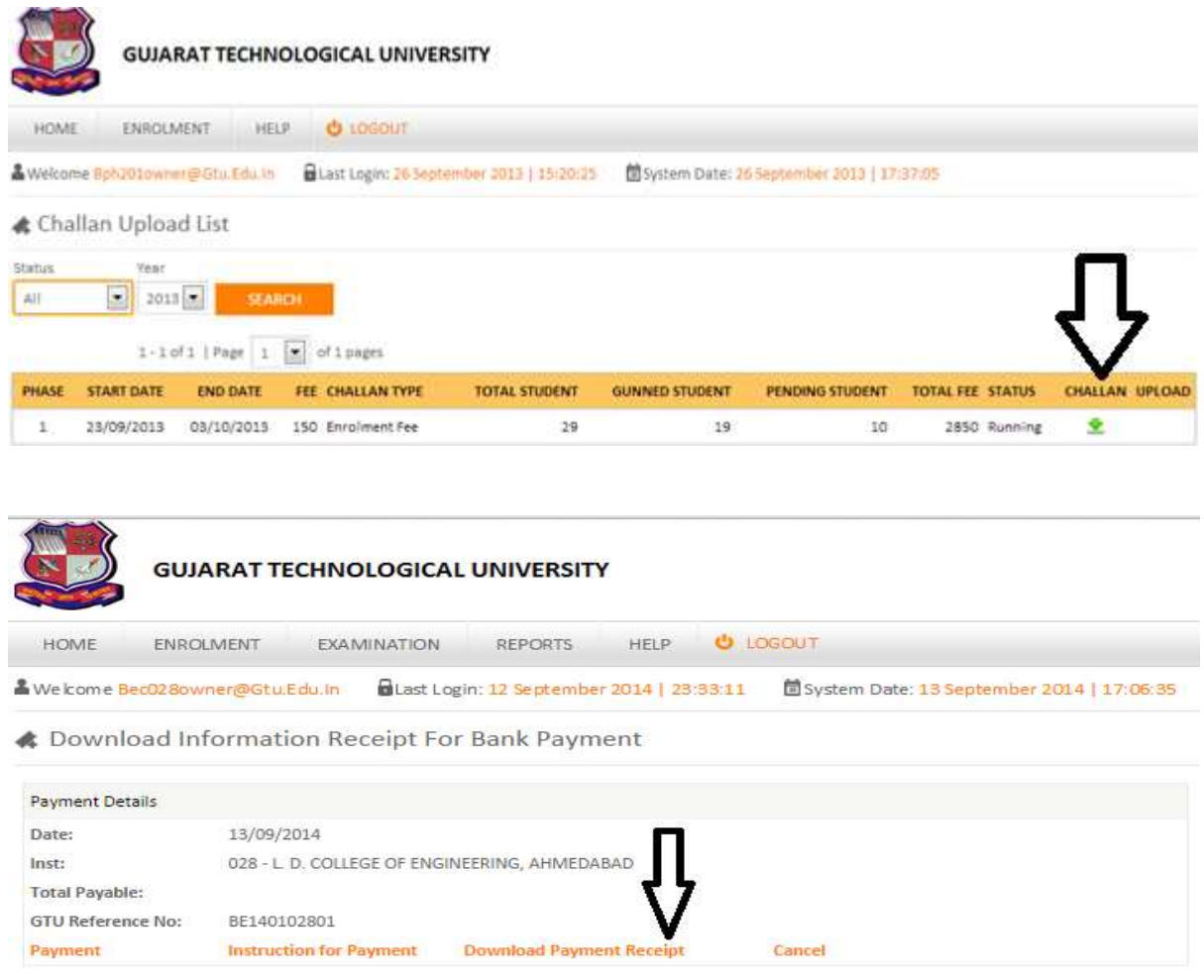

NOTE: Print in good quality paper and should verify that Bar-Code printed on Top-Right corner of the form is not damaged and is clearly readable.<br>(USE QUALITY PRINTER)

**Institute must submit enrolment fees on SBI online payment Portals as mention below after gunning of all student.**

**<https://www.onlinesbi.com/prelogin/institutiontypedisplay.htm>**

**Once challan generated by the system, institute cannot be able to GUN enrolment form.**

**Institute are inform to upload single payment receipt for all gunned student (ACPC, VQ, MQ etc.) and also upload (one time) its scan copy & journal no. as per schedule.**

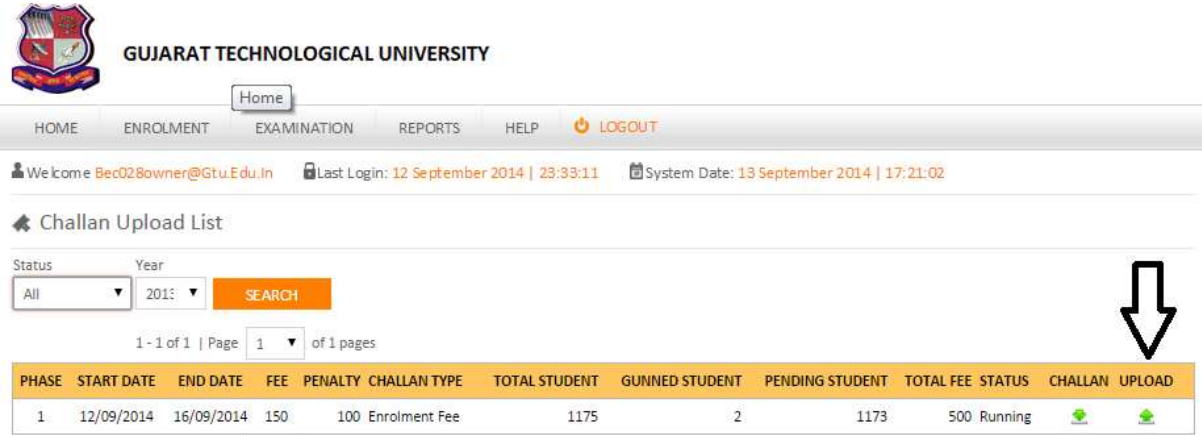

#### **\***

**Once institute download challan and paid amount at BANK and after that if any enrolment form is remaining for gunning then institute have to follow as below:**

- **1. First Upload paid bank sign & stamped payment receipt & its details (scan copy & journal no.).**
- **2. Then unlock Gunning as shown below.**

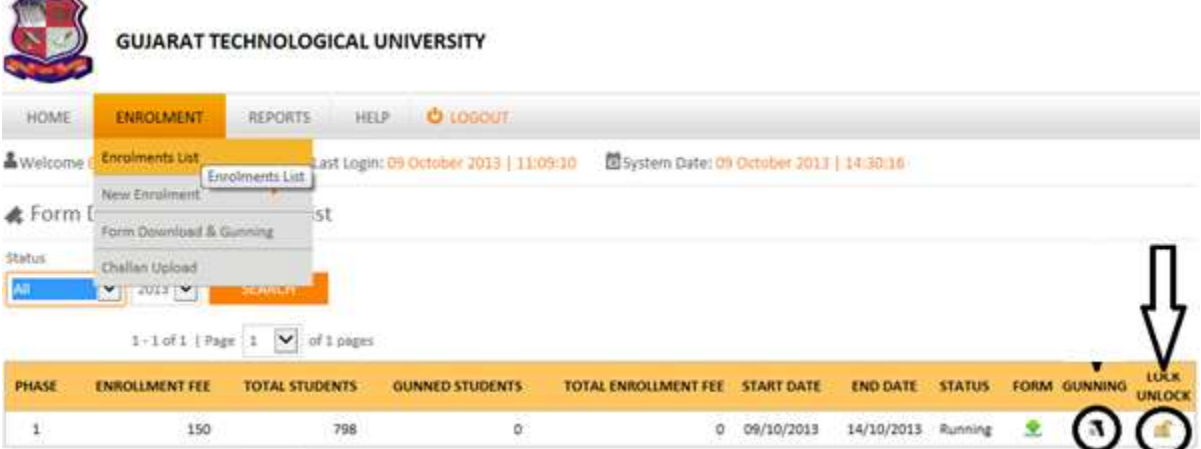

- **3. Then gun that remaining enrolment form.**
- **4. Again lock gunning and download payment amount receipt and make payment. (Amount= no. of late gun form \* 150 INR).**
- **5. Again Upload paid bank sign & stamped payment receipt & its details (scan copy & journal no.).**

#### **5. Enrolment form submission AT GTU, chandkheda campus.**

**College should submit the forms of students at university as per the schedule on the University website.**

**College should report to university along with the following files/documents (checklist).**

- **File-1 should contain following Documents.**
	- 1. Authority Letter
	- 2. Enrolled Students Generated Report as shown below.

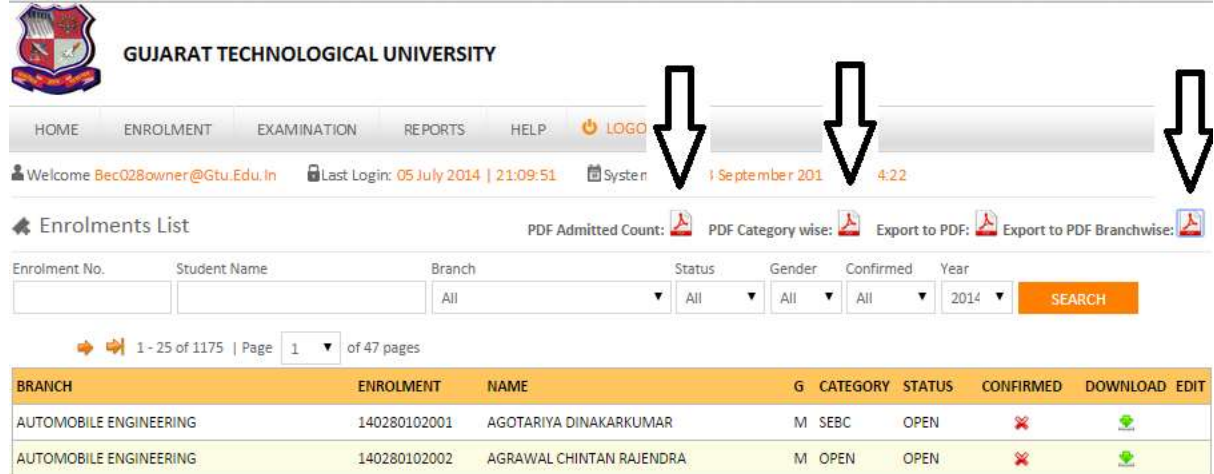

# **GUJARAT TECHNOLOGICAL UNIVERSITY**

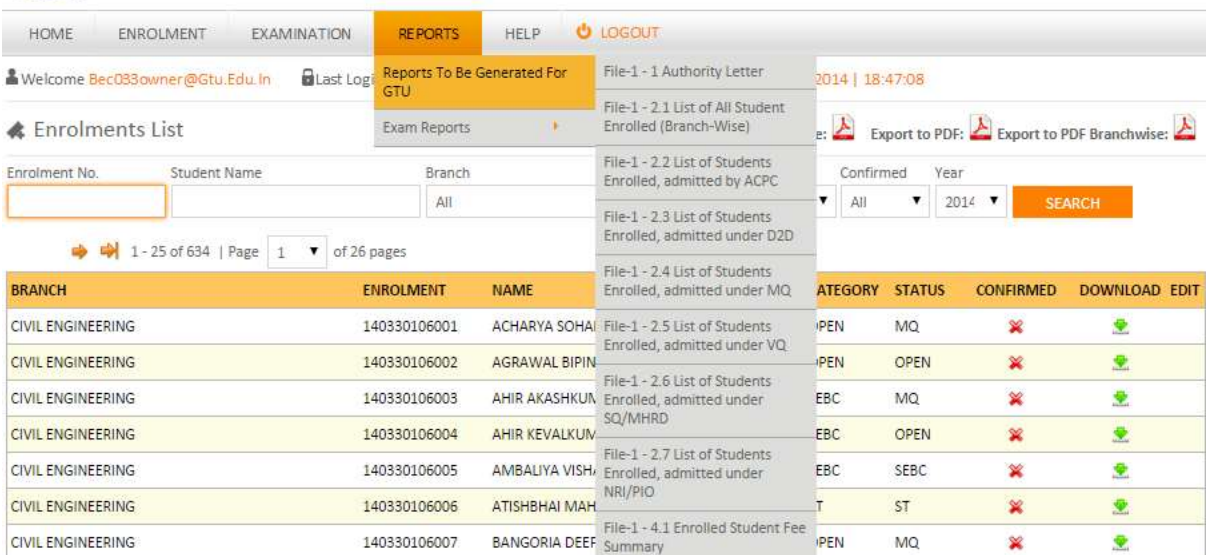

- o Export to PDF Branch wise
- o PDF admitted count.
- o PDF category wise
- o 2.1 List of All student Enrolled (Branch-Wise)
- o 2.2 List of Students Enrolled, admitted by ACPC
- o 2.3 List of Students Enrolled, admitted under D2D
- o 2.3 List of Students Enrolled, admitted under MQ
- o 2.4 List of Students Enrolled, admitted under VQ
- o 2.5 List of Students Enrolled, admitted under SQ/MHRD
- o 2.6 List of Students Enrolled, admitted under NRI/PIO
- 3. Endorsement by Admission committee(2 copy)
	- o 3.1 Endorsement copy of ACPC admitted Students
	- o 3.2 Endorsement copy of D2D admitted Students
	- o 3.3 Endorsement copy of MQ admitted Students
	- o 3.4 Endorsement copy of VQ admitted Students
	- o 3.5 Endorsement copy of SQ/MHRD admitted Students
	- o 3.6 Endorsement copy of NRI/PIO admitted Students
- 4. Payment Details
	- o 4.1 Enrolled students Fee Summary
	- o 4.2 Bank Payment Receipt copy.
- **File-2 should contain following Documents.**
	- 1. Enrolled Students Generated Report copy (As In File-1 (3))
		- o 1.1 List of All student Enrolled (Branch-Wise)
		- o 1.2 Students Enrolment Form in order of Enrolment.
- **File-3 (Separate file of enrolment form should be submitted for every ACPC/ MQ/Vacant/D2D-MQ/D2DVacant seat for every branch and should be clearly superscripted with college code, college name, branch code and branch name and count of form.)**

#### **Note**:

- **colleges can send in their queries at the email id: [enrollment2014@gtu.edu.in](mailto:enrollment2014@gtu.edu.in)**
- **Institutes are strictly informed to download payment receipt and also upload payment receipt & its details after gunning of all enrolment forms.(Also read \*)**

\* \* \* \* \*